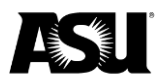

# <span id="page-0-0"></span>**Table of contents**

<span id="page-0-1"></span>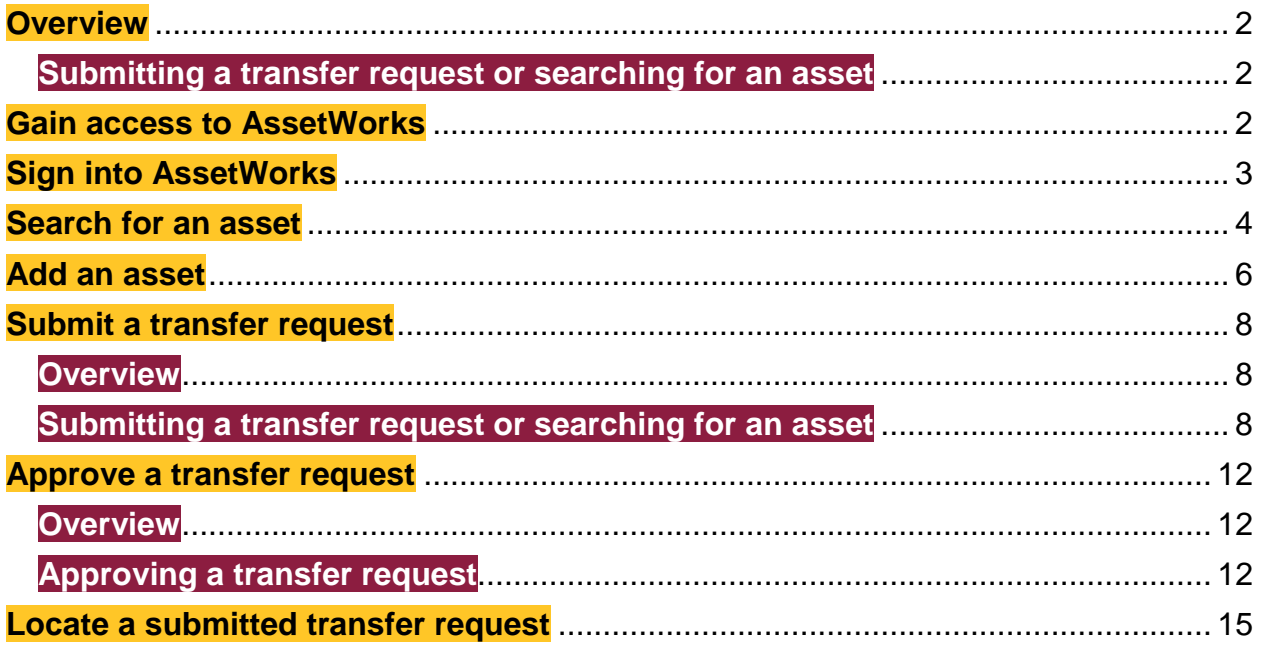

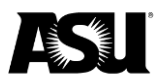

### **Overview**

To complete the tasks demonstrated in this work instruction, you must have a role in Workday. In AssetWorks, Workday's nightly user and profile integration maintain cost center user profiles.

#### <span id="page-1-0"></span>**Submitting a transfer request or searching for an asset**

Departmental AssetWorks users may need to request access to the department data entry specialist — property control role, along with their responsible cost center.

#### **Approving a transfer request**

Departmental AssetWorks users may need to request access as a cost center manager to approve transfer requests. Approvers will only access assets assigned to their approved Workday cost centers.

Departmental AssetWorks users will only have access to assets assigned to their approved Workday cost centers.

[Apply for a role via ServiceNow](https://asu.service-now.com/sp?id=workday_landing_page) using Workday role provisioning.

### <span id="page-1-1"></span>**Gain access to AssetWorks**

[Navigate to ServiceNow](https://asu.service-now.com/sp?id=workday_landing_page) [a](https://asu.service-now.com/sp?id=workday_landing_page)nd complete the following steps:

1. Apply for a role using the Workday Role Requests provisioning process.

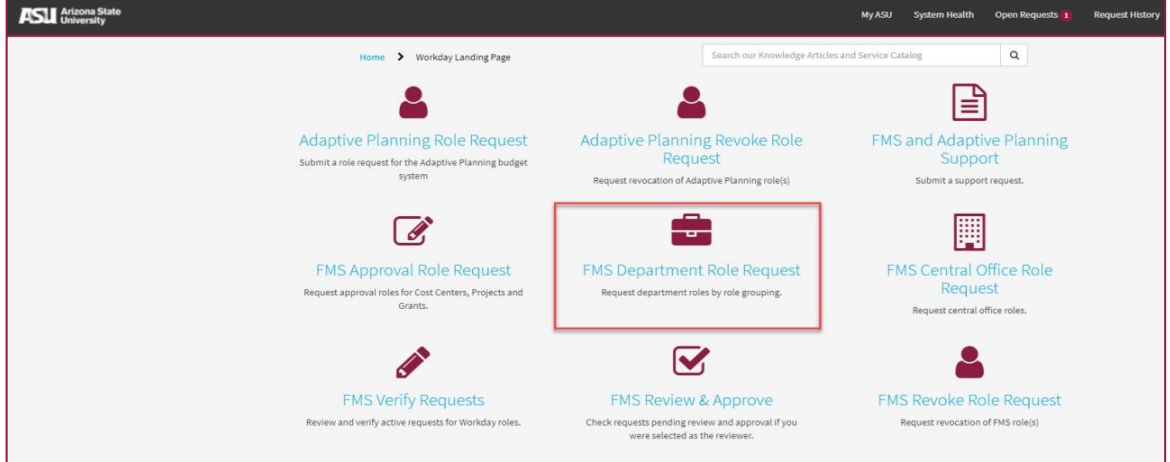

2. Click on **FMS Department Role Request** and complete the form.

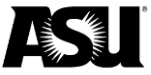

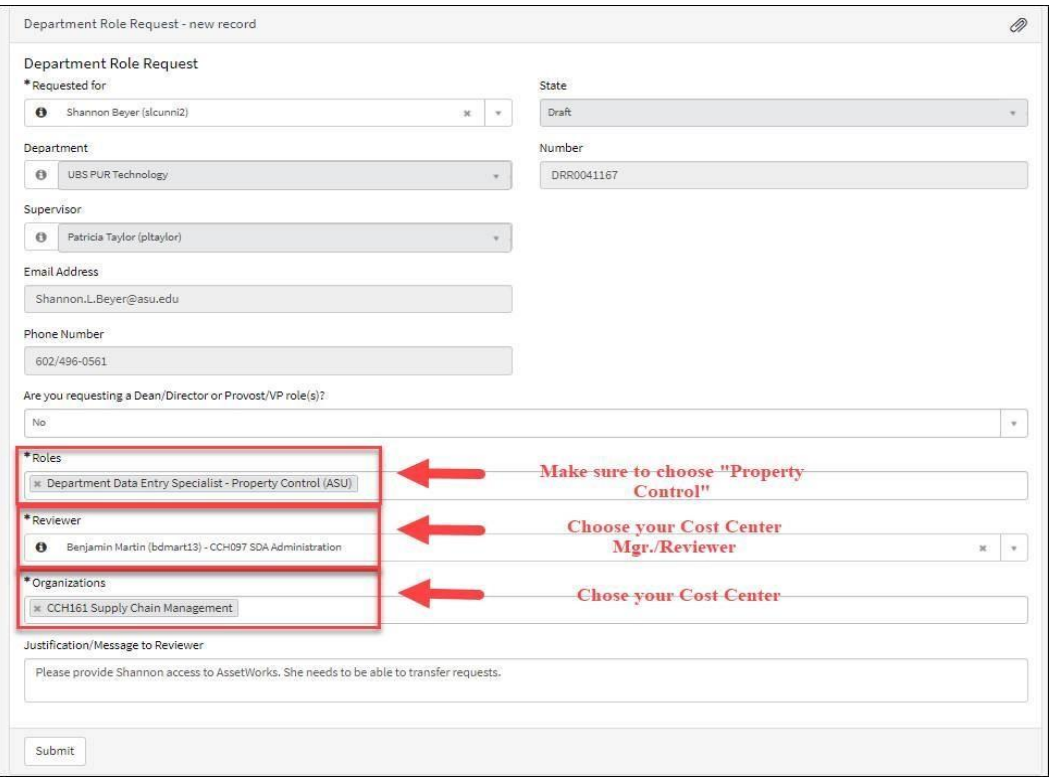

**Note**: Multiple cost centers can be listed as needed.

## <span id="page-2-0"></span>**Sign into AssetWorks**

[Login to AssetWorks](https://asu.ams.incircuit.com/eams/f?p=1070%3A101%3A4341962375761%3A%3A%3A%3A) using the single-sign-on link, your ASURITE ID and password. The AssetWorks homepage will appear.

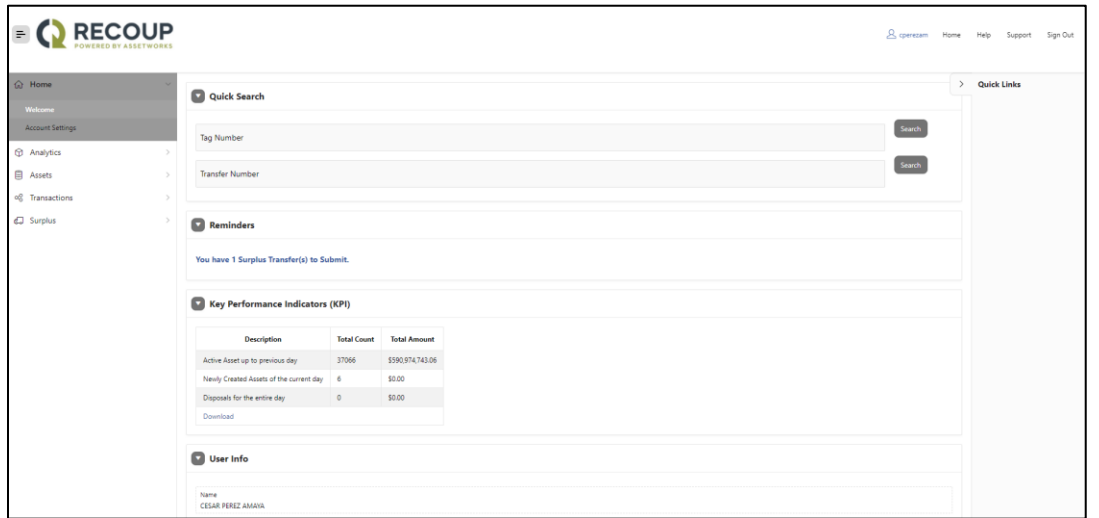

If you only see the **Home** tab, you still need to request a Workday role for access to your cost centers.

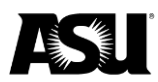

## <span id="page-3-0"></span>**Search for an asset**

Use this process when searching for an asset to set up a transfer request for disposal. The first step in the transfer process is to search for an item with a tag number or property control number attached to it. **Note**: The tag number or property control number is seven and typically starts with four or six.

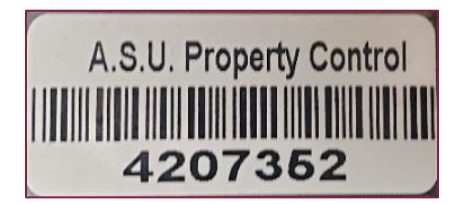

Yellow tags are government-related, and you must [contact Capital Assets Management.](mailto:propertyq@asu.edu?subject=Yellow%20tag%20inquiry) AssetWorks will typically show federally funded assets as active unless Capital Asset Management has already approved and executed the asset's disposition.

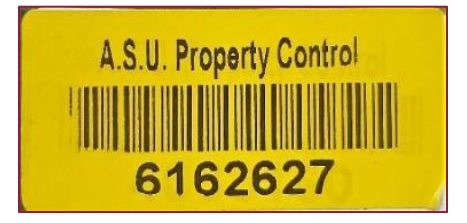

If there is not a property control number, you can search for a non-tagged asset by completing the following:

- 1. Click the **Assets** tab.
- 2. The **Search Assets** window will display.
- 3. Type in the description.

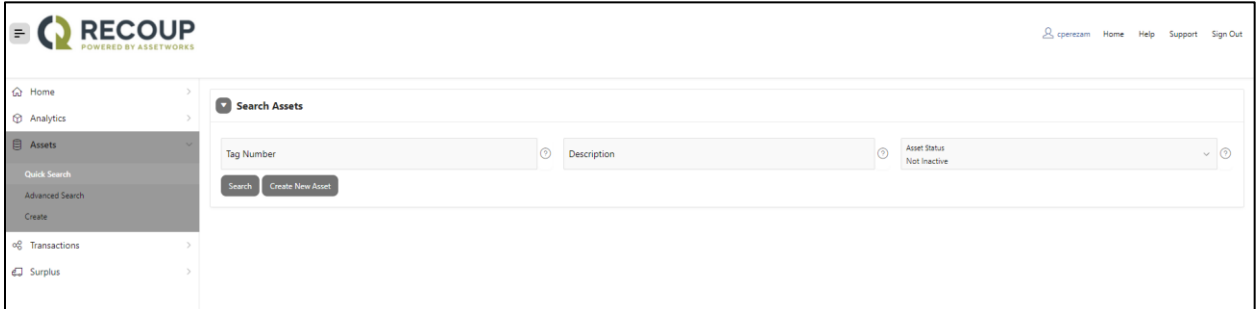

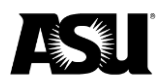

4. Complete the following fields:

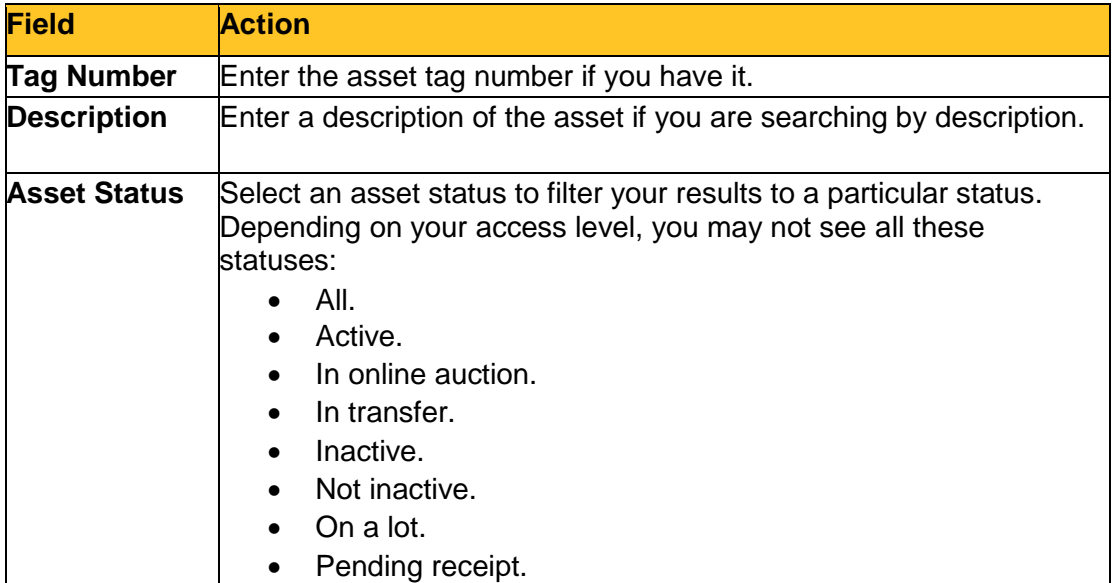

5. Click **Search**. A list of assets will display based on the search criteria.

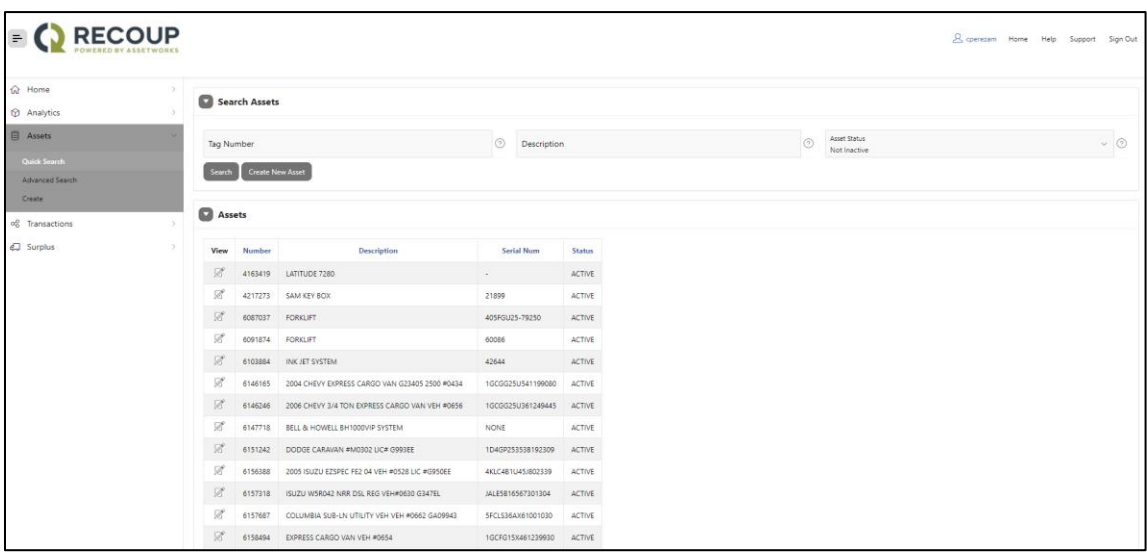

**Note**: You may receive many results if you run a broad search. Check the bottom right corner of the search results to see the number of results, and click through the pages using the **next** button.

6. To open a line on the results page, click the view icon . The **Detail Page** will appear.

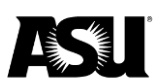

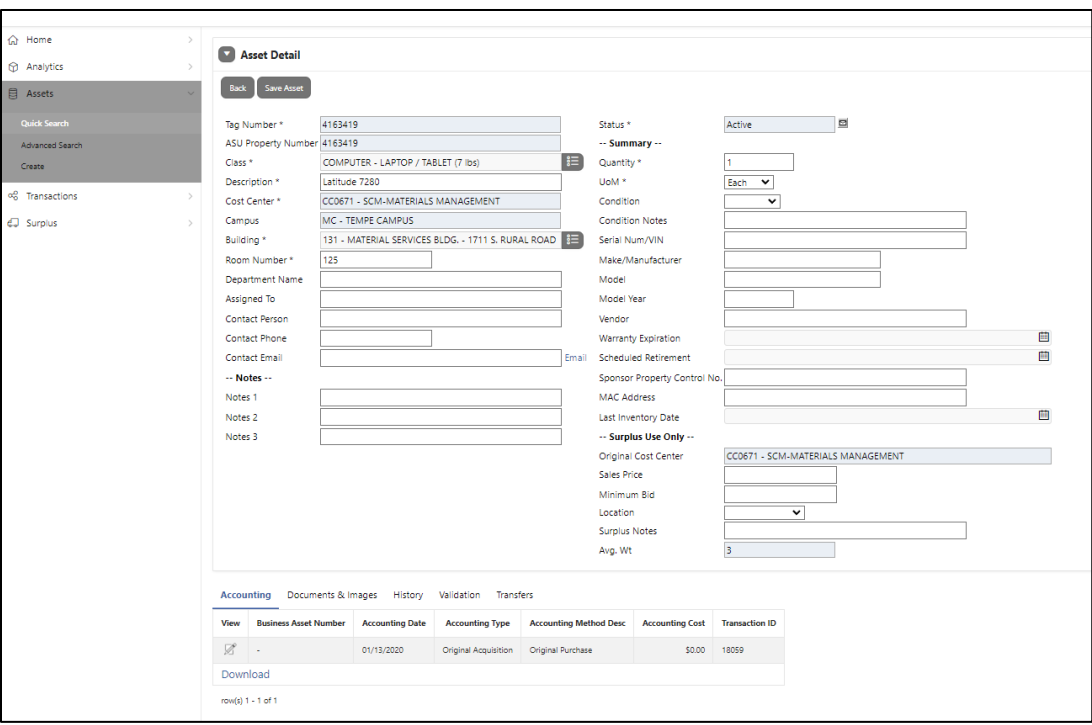

The Detail Page will display information about the asset — asset, IT asset and capitalized asset — including the cost center. This information is necessary if you wish to complete a transfer next.

Tip**:** If you plan to do a transfer next, make a note of the cost center for the asset you want to transfer.

Note**:** If the property control number does not populate in the Create an Asset field, it may belong to another cost center or not in the system. If the asset belongs to another cost center, it will state it when trying to create an asset. [Contact Capital Assets](mailto:property-q@asu.edu?subject=Asset%20inquiry)  [Management](mailto:property-q@asu.edu?subject=Asset%20inquiry) with questions or for more information about your asset.

### <span id="page-5-0"></span>**Add an asset**

Complete the following steps when you need to add an asset to the system:

- 1. Click the Assets Tab.
- 2. Under the Assets sidebar, click the Create option.

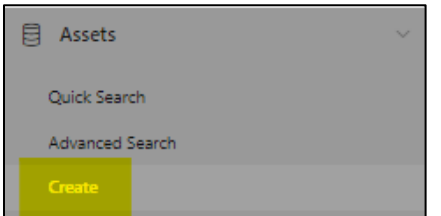

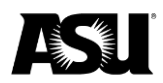

- 3. The **Asset Insert** page will appear. Complete as much information as possible.
	- a. Asterisks indicate which fields are required. It is recommended that you complete the non-asterisk fields so Surplus Property and other departments can better identify and track assets.

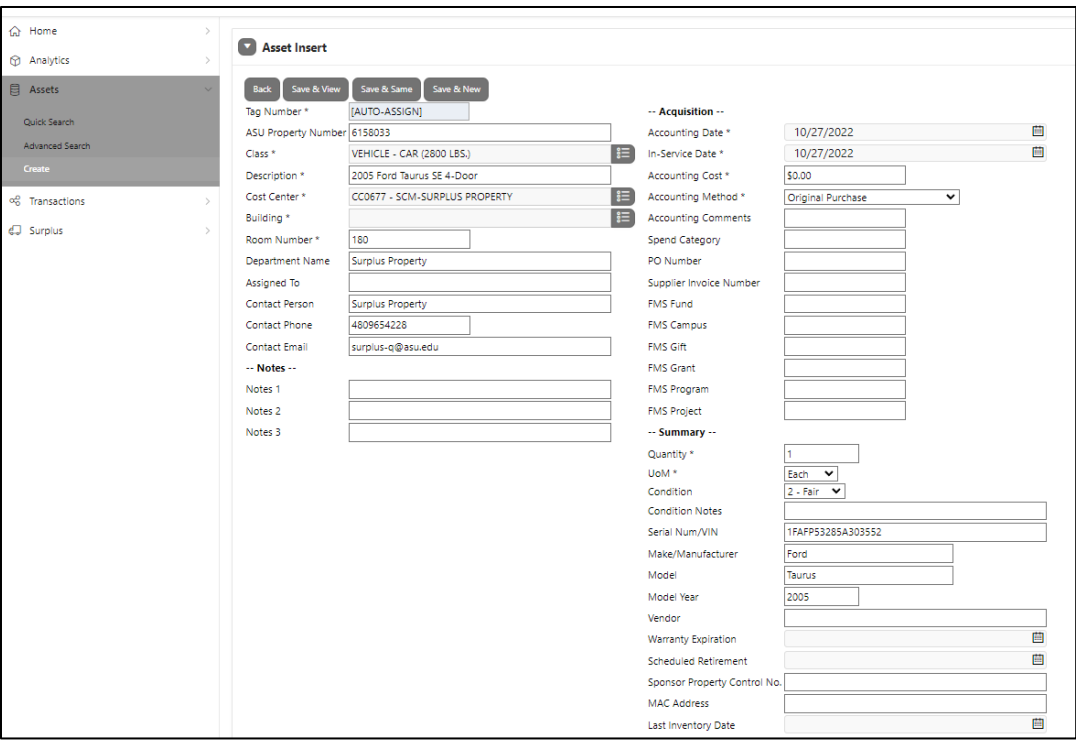

4. Once the Asset is created, the property control number will be saved in the system.

There are three options to save the asset:

- **Save and View** the asset will be saved and information can be previewed.
- **Save and Same** the asset will be saved and an **Asset Insert** page will open to create a new asset with similar fields.
- **Save and New** the asset will be saved and an empty **Asset Insert** page will open to create a new asset.

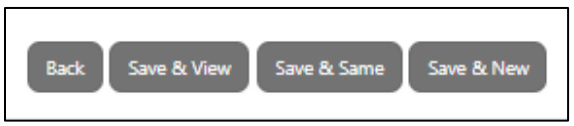

### **Error messages**

Error messages will appear on the top right corner of the page for an incomplete asterisk field or a property control number already active in the system.

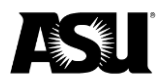

If the property control number is active in the system, the user may need to transfer or contact the department to transfer it from the correct cost entry.

```
1 error has occurred
. The ASU Property Number entered already exists in the system under Cost Center CC0255.
```
**Note:** Assets can also be created under the **Transfer** tab when a new surplus transfer is made. These assets will be created to be sent to Surplus Property. If a department needs to keep track of its assets, they need to be created under the **Asset** tab. An error message will also occur when a property control number belongs to another cost center.

## <span id="page-7-0"></span>**Submit a transfer request**

### <span id="page-7-1"></span>**Overview**

To complete the tasks demonstrated in this work instruction, you must have a role in Workday. In AssetWorks, Workday's nightly user and profile integration maintain cost center user profiles.

#### <span id="page-7-2"></span>**Submitting a transfer request or searching for an asset**

Departmental AssetWorks users may need to request access as a department data entry specialist — property control, along with their responsible cost center.

Apply for a role [via ServiceNow](https://asu.service-now.com/sp?id=workday_landing_page) using the Workday role provisioning process. Complete the following when you need to dispose of surplus items:

- 1. Create and submit the request in AssetWorks for approval.
- 2. Once approved, your request will generate a pickup for the items that must be transferred to Surplus Property.

To submit a transfer request, please complete the following steps:

1. Click the **Surplus** tab. In the dropdown menu, you will see the option **Create**.

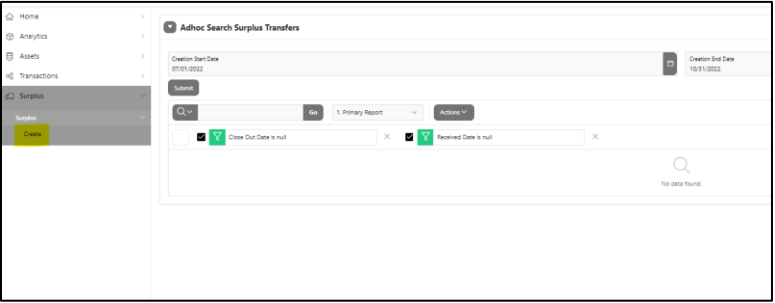

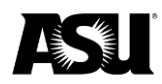

2. Complete the following fields:

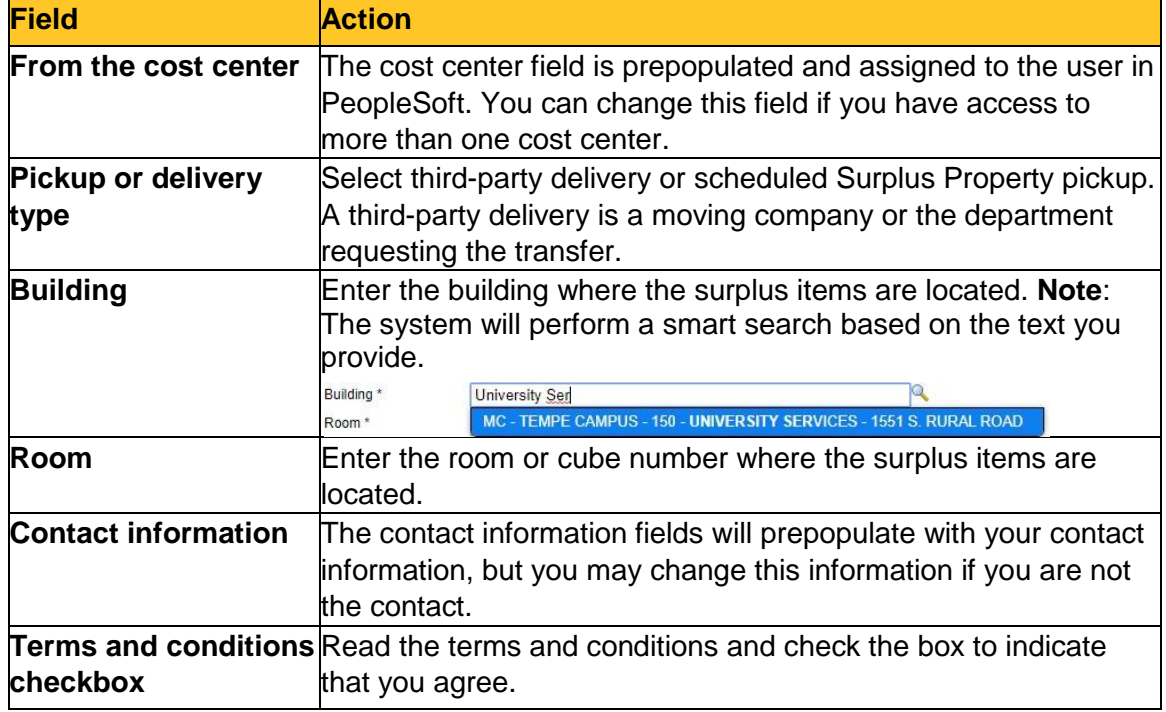

- 3. Click **Create** to generate the transfer request header.
- 4. Next, identify which assets will be sent to Surplus Property. If you have a tag number or an ASU property control number, enter it in the **Tag Number** field. Each tag number and ASU property control number must be submitted on a separate line on the transfer request.
- 5. If the items you wish to send to Surplus Property do not have a tag number or an ASU property control number, click **Create New Asset**.

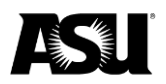

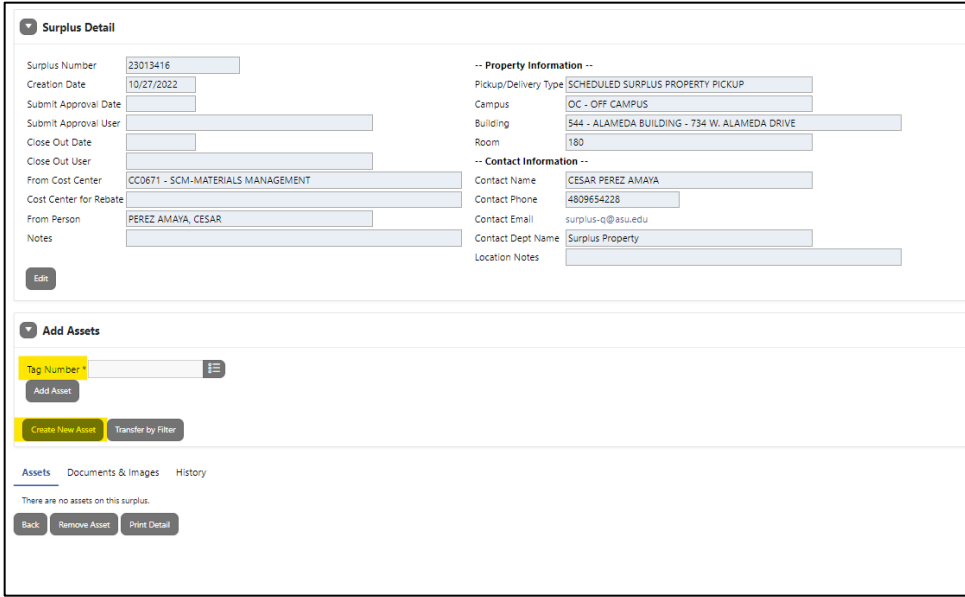

6. If you are creating a new asset, the **Insert Surplus Asset** page will appear.

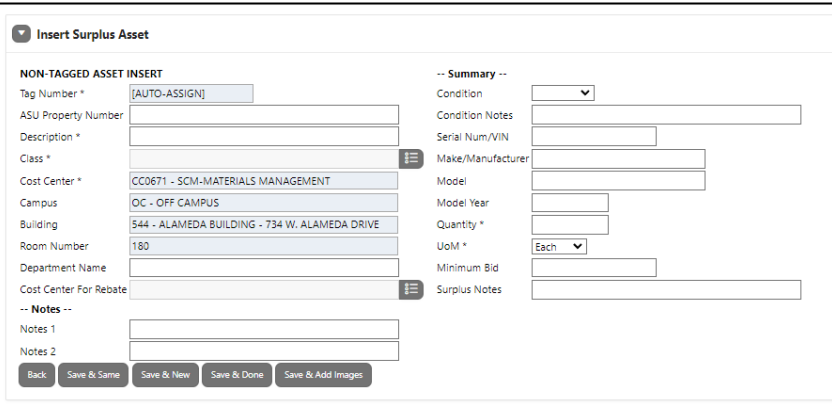

7. Complete the following fields:

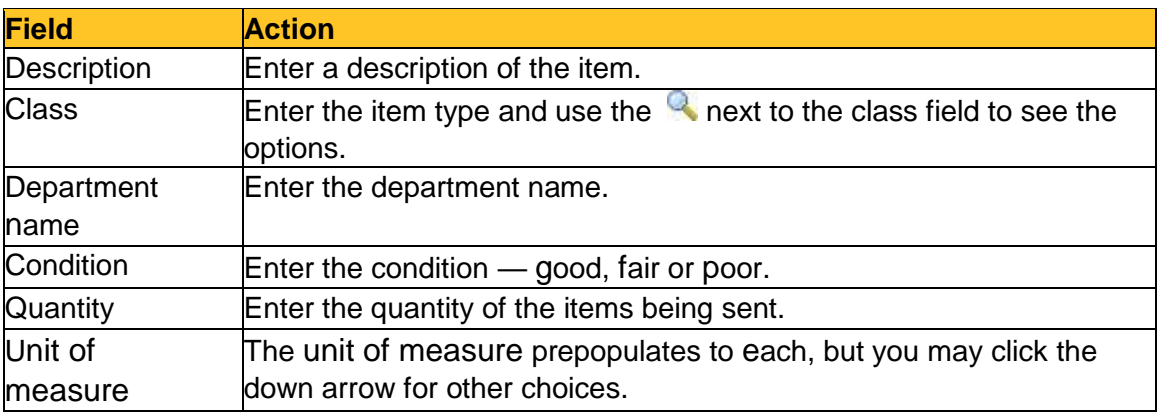

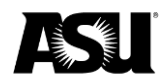

- 8. Click **Save and Done** if you only have one item to add. Click **Save and New** if you have other items to add, or click **Save and Same** if you have multiple items like the item just created.
- 9. Your item will now appear in the **Assets** section of the **Transfer** page.

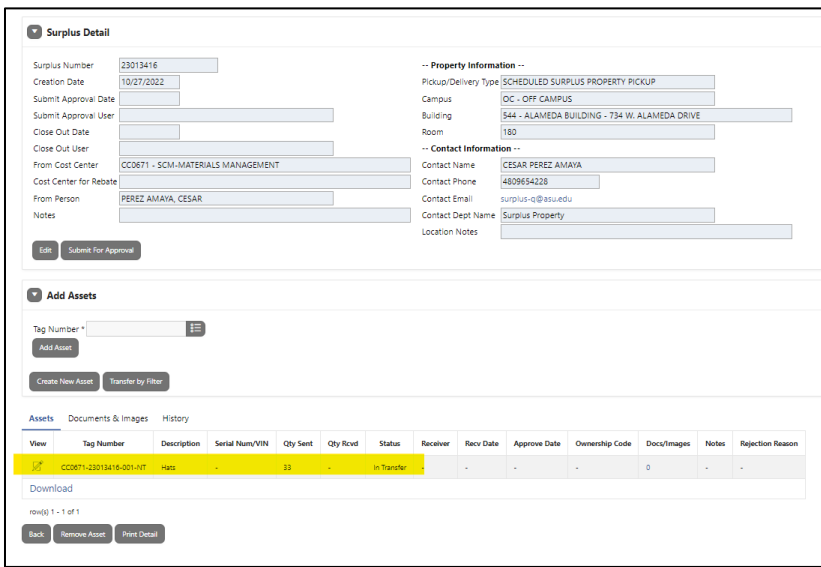

It is highly recommended to add supporting documents. If you have documents or images to add to your request, click the down arrow next to **Documents and Images** and use the **Insert File** button.

Please be as descriptive as possible and include pictures, dimensions and weights to help Surplus Property coordinate pick-ups appropriately.

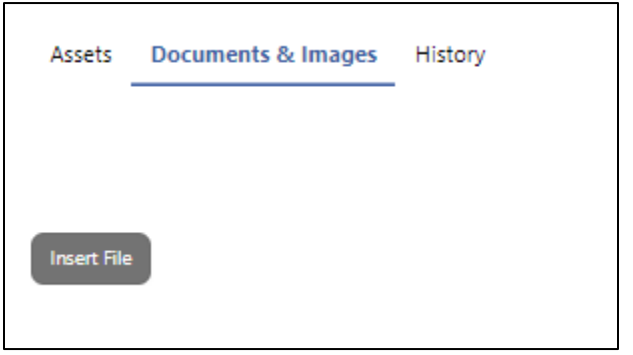

10.Click **Submit for Approval**. A success message will appear.

Your surplus has been submitted for approval.

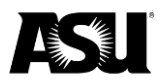

**Note**: There are two reasons why a tag number or property control number is not populating the asset in the Create an Asset field:

- Capital Asset Management did not transfer all the tag numbers or property control numbers into AssetWorks because some were too old.
- The tag number or property control number belongs to another cost center. If the asset belongs to another cost center, it will state it when trying to create an asset.

#### **If an employee has multiple assets to transfer, they will need to create one asset at a time to be transferred. There is no way to do a mass transfer at once.**

You must transfer property control numbers one at a time. However, non-property control numbers can be grouped. The asset size will determine if it can be grouped or entered as a one-line item. For example, you can combine office supplies like staplers and tape, but a lab freezer needs to stand alone.

## <span id="page-11-0"></span>**Approve a transfer request**

### <span id="page-11-1"></span>**Overview**

To complete the tasks demonstrated in this work instruction, you must have a role in Workday. In AssetWorks, Workday's nightly user and profile integration maintain cost center user profiles.

### <span id="page-11-2"></span>**Approving a transfer request**

Departmental AssetWorks users may need to request access as a cost center manager to approve transfer requests. Approvers will only access assets assigned to their approved Workday cost centers.

Departmental AssetWorks users will only have access to assets assigned to their approved Workday cost centers.

[Apply for a role via ServiceNow](https://asu.service-now.com/sp?id=workday_landing_page) using the Workday role provisioning process.

Use this process when you need to make an approval decision for an asset transfer. Note: To find your cost center approver, please contact your business operation manager or whoever handles financial decisions for your organization. The reason why the cost center approver is receiving email requests for approving a transfer request is that they get copied on everything about their cost center.

To approve a transfer request, please complete the following steps:

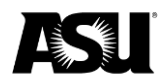

- 1. On the home tab, under **Quick Search**, you will see tag number and transfer number.
- 2. Enter the transfer number to be approved from the email you received in the **Transfer Number** field.

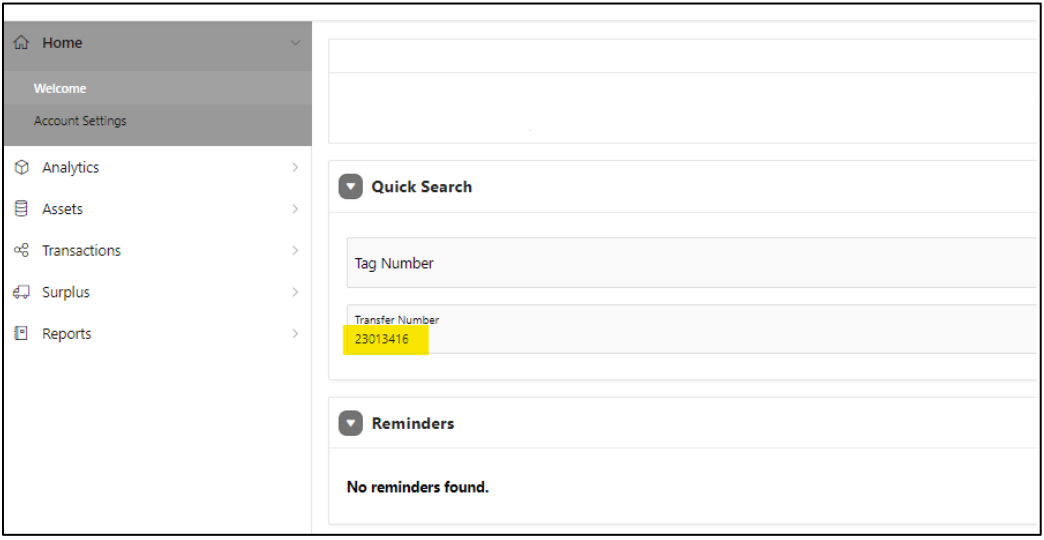

3. Click **Search**. The **Surplus Detail** screen will appear. The assets being transferred to Surplus Property are listed at the bottom of the page.

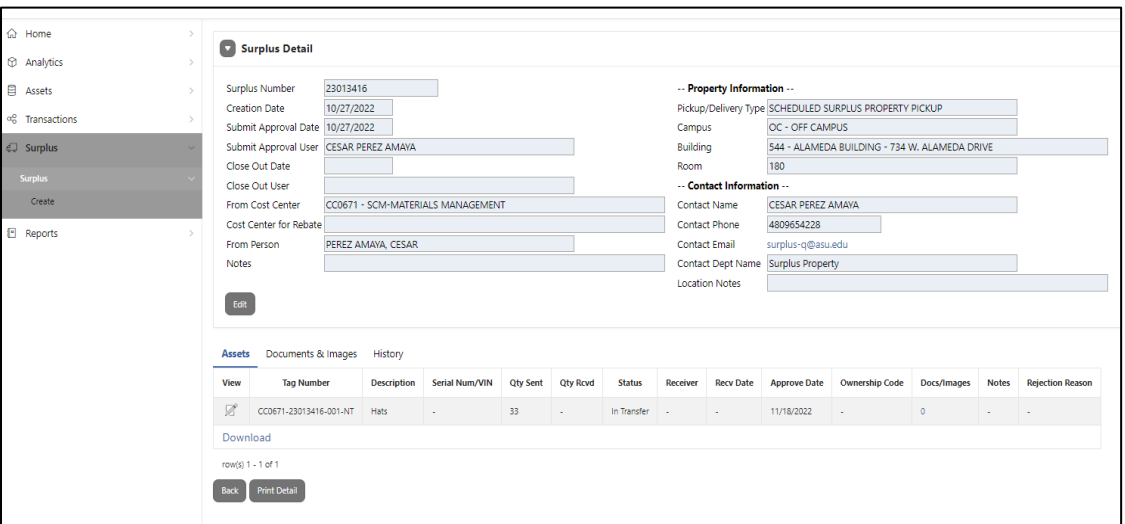

- 4. Click **Approve** to start the approval process. Some transfers will include multiple assets to be transferred. If there are multiple line items, you must approve or reject each line of assets.
- 5. If you choose to approve, click on the drop-down menu for the approved column and change it from **Pending** to **Approved**. You can then click on the blue arrow to change all the other statuses to **Approved**.

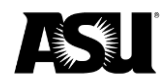

6. If you reject one or more items, change the pending status to **Rejected** and enter a reason. The item or items will be rejected and returned to the requester, the other items will be approved, and the transfer request will be sent to Surplus Property.

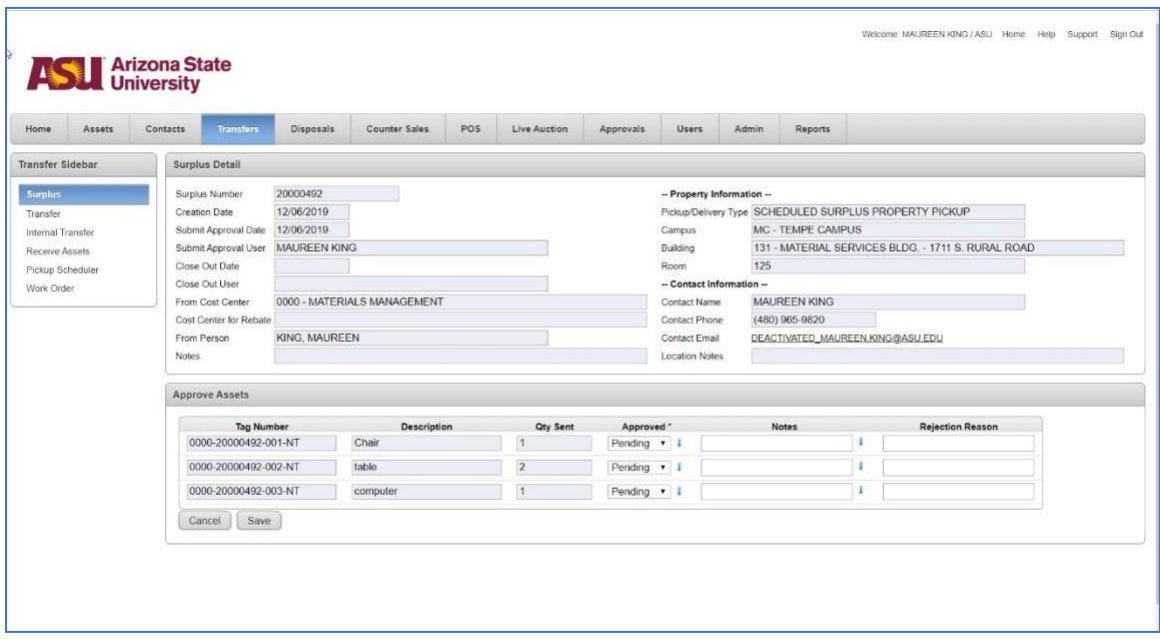

7. Click **Save** once you have changed all of the statuses from **Pending** to **Approved** or Rejected. The transfer request is sent to Surplus Property for processing.

<span id="page-13-0"></span>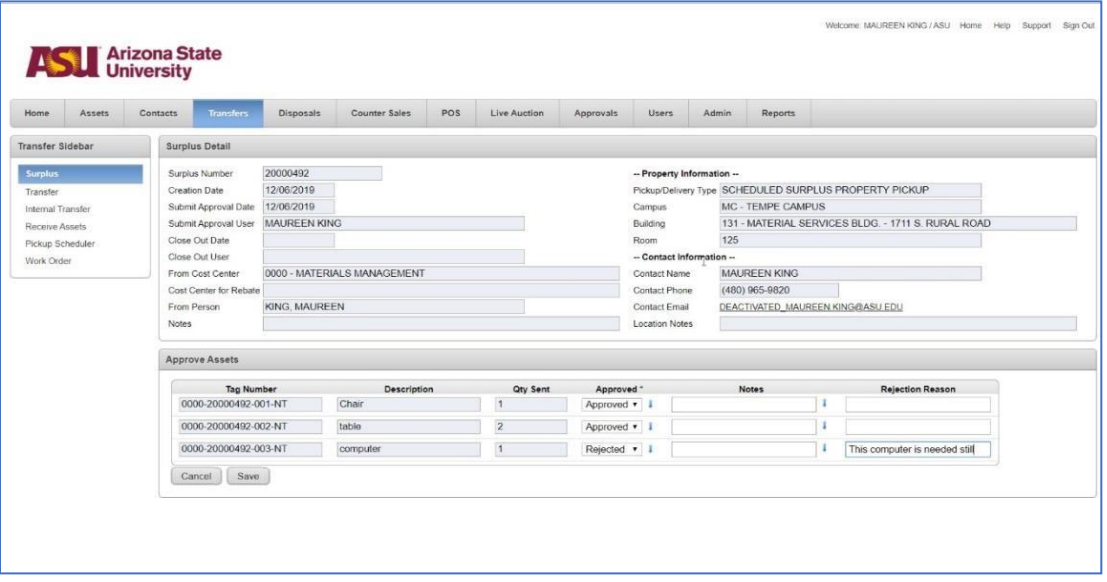

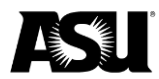

# **Locate a submitted transfer request**

1. Click on the **Surplus** tab on the left side panel, the adhoc search will show all the transfers created thus far.

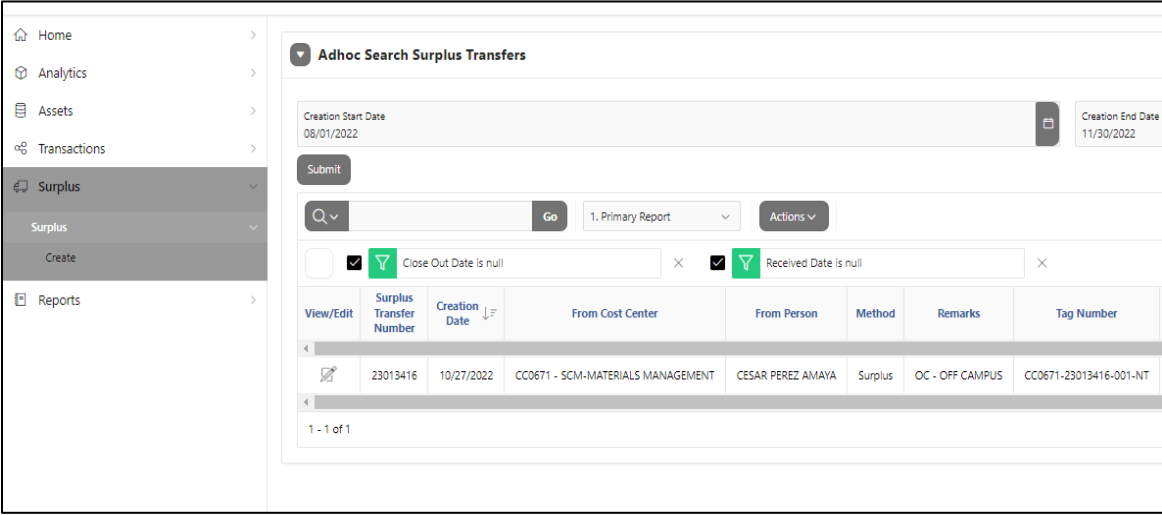